## 마우스를 충전하는 방법

1. USB 충전기를 컴퓨터 USB 포트 혹은 USB 충전 액세서리에 연결하세요. 2. 마우스 전원을 끄고 마우스를 충전기에 연결하세요.

# 블루투스 4.0 을 이용해 마우스를 연결하는 방법

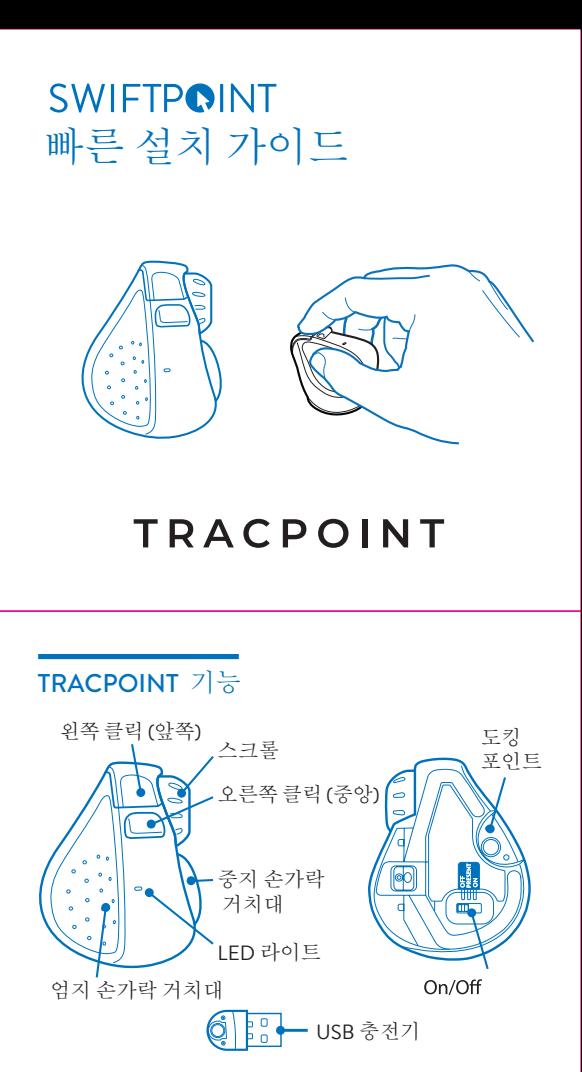

1. 2. 3. USB 충전기를 컴퓨터에 연결합니다*.* 마우스를 사용 최소 2분 전에는 충천 시키세요. 마우스 하단에 있는 전원을 켜주세요.

n

5. TRACPOINT가 검색 된 기기 목록에 나타나면 클릭하여 연결합니다.

만약 TRACPOINT가 시스템에 나타나지 않는다면 당신의 기기가 블루투스 4를 지원하는지 확인하고 켜십시오.

- **1.** 브라우저를 열고, 주소창에 **www.swiftpoint.com/download-tracpoint-driver**  를 입력합니다.
- 화면에 나오는 설명을 따르세요. 2.

윈도우7은 블루투스 4.0을 지원하지 않습니다.

주의: 만약 블루투스를 이용해 마우스를 연결한다면 USB 충전기/수신기는 제거해도 됩니다.

- TRACPOINT는 최대 3개까지의 블루투스 ٠
- 기기를 연결할 수 있습니다.
- 전원이 켜져 있을 때, 마우스는 자동으로 가장 자주사용되는 기기에 연결하려고 합니다. 만약 실패한다 면 목록에 있는 다음 기기에 연결하려고 합니다. ٠
- 근처에 TRACPOINT에 연결 가능한 기기가 2개 이상 있을 경우 중앙 버튼을 누른 상태에서 전원 버튼을 이용하여 왔다 갔다 바꿀 수 있다. ٠
- 마우스가 완충 되었을 때, 블루투스 4.0을 이용해 컴퓨터에 연결할 수 있습니다.
- 1. 컴퓨터 시스템에 있는 블루투스 디바이스 메뉴로 가세요. 윈도우: 설정 > 장치 > 블루투스 또는 기타 디바이스 추가 MacOS/iOS: 시스템 환경설정/설정 > 블루투스
- 2. 당신의 디바이스에 블루투스가 켜져 있는지 확인하세요.
- 3. 다른 TRACPOINT 장치가 있다면 선택 후 제거하세요.
- 4. 앞쪽 버튼을 누른 채로 마우스 하단에 있는 전원을 ON으로 켠 뒤 LED 라이트가 주황색으로 깜빡이면 앞쪽 버튼을 놓아줍니다.

# PC/Mac 에서 TRACPOINT의 환경 설정 방법

충전 중에는LED라이트가 초록색으로 깜빡이고, 깜빡임이 멈추면 충전이 완료 된 것입니다. 60초 충전 시 최대 1시간 사용이 가능하고, 90분 완충 시 최대 2주까지 사용이 가능합니다. 마우스 사용을 시작하려면, 마우스 하단에 있는 전원 버튼을 ON쪽으로 켜주세요. 잠시 마우스를 사용하지 않을 때는 마우스를 USB 충전기에 연결해 배터리를 유지하세요. 마우스는 주기적으로 완충이 되어야 합니다. 마우스를 장시간 사용하지 않을 때는 하단에 있는 전원을 OFF쪽으로 꺼주세요.

6. 만약 문제가 생긴다면 전원 버튼을 껐다 켜서 다시 시도해봅니다.

## 한개 이상의 블루투스 기기를 연결할 경우

주의: 만약 앞쪽 버튼을 5초 이상 누른다면 마우스는 자동으로 USB 수신기 연결 모드로 바뀌면서 초록색으로 깜빡입니다.

#### **IMPORTANT**

Swiftpoint Control Panel 을 설치하여 TRACPOINT 마우스를 원하는 방식으로 돌아가도록 설정할 수. 있습니다 마우스 커서 속도, 스크롤 속도, 방향, 버튼의 기능/용도 등을 설정할 수 있습니다. 드라이버는 더 많은 기능을 추가하기 위해 주기적으로 업데이트 됩니다.

## After Sales Support

트렌드기어 www.trendgear.co.kr 를 방문하시거나, Email :<br>support@cornerst.co.kr , 유선 : 02-2088-1520 으로 연락바랍니다.<br>※ 무상 보증기간은 구매일로 부터 1년이며, 보증기간내에<br>정상적으로 사용한 상황에서 발생한 고장 또는 결함의 경우<br>무상서비스를 받으실 수 있으며, 해당 증상에 대한 수리 또는 동일한<br>제품으로 1:1 교환해 드립니다.<br>제품

### 를 사용하기

엄지 손가락과 중지 손가락을 각각의 거치대에 놓고 검지 손가락은 앞쪽 버튼 위에 올려놓습니다.

- 아래위로 스크롤하기 위해서는 마우스를 앞뒤로 움직이세요. 화면을 옆으로 움직이기 위해서는 ٠ ٠
- 마우스를 오른쪽 왼쪽으로 움직이세요.

중앙 버튼 + 기울기 제스처는 Swiftpoint Control Panel 에서 조정할 수 있습니다.

- 슬라이드 넘기기/왼쪽 클릭 앞쪽 버튼 누르기 ٠
- 커서 움직이기 앞쪽 버튼 누른 채 유지 ٠
- 이전 슬라이드/윗 화살표 중앙 버튼 누르기 레이저 포인트 – 뒤쪽 버튼을 누른 채 유지 ٠
- 드로잉 모드 중앙 버튼 누른 채 유지 ٠ ٠
- 프로그램 전환 뒤쪽 버튼을 누른 채 유지한 다음 중앙 버튼 누르기  $\bullet$

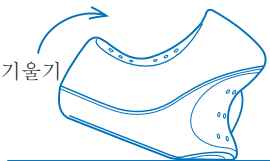

## 기울기 + 움직이기 제스처 기능

### 프레젠테이션 모드

### 프레젠테이션 모드 – 조작법

- 윈도우 7, 8, 10, 혹은 그 이상 ٠
- MacOS 10.4 혹은 그 이상 ٠
- 안드로이드 4.4 혹은 그 이상 ٠
- iOS 7 혹은 그 이상, 응용 프로그램과 함께 ٠

마우스 하단에 있는 전원 스위치를 PRESENT 모드로 옮깁니다. 프레젠테이션 모드는 Microsoft PowerPoint 혹은 다른 프레젠테이션 프로그램에서 사용할 수 있습니다. 프레젠테이션을 열고 슬라이드쇼를 시작합니다.

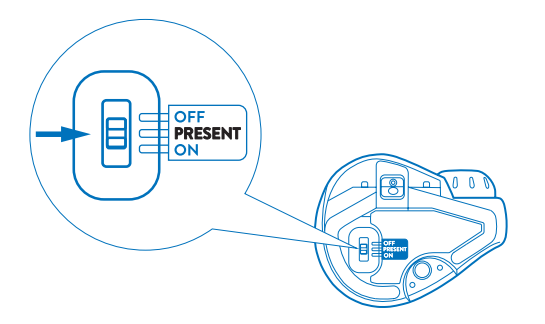

기울기 제스처를 사용하기 위해서 는 마우스를 오른 .<br>쪽으로 기울인 다<br>음 양옆 이로 혹은 양옆으로 혹은 .<br>앞뒤로 움직이세요

- ٠ USB Wireless (2.4GHz)
- ٠ Bluetooth 4.0
- 오른쪽 클릭을 하기 위해서는 검지 손가락을 중앙 버튼으로 옮기세요.
- 검지 손가락을 이용하여 스크롤을 돌리세요. ٠ 중앙 클릭을 하기 위해서는 검지 손가락을 뒤쪽 버튼으로 옮기세요. 오른쪽 클릭 (중앙)

마우스를 손으로 잡고 엄지로 조작합니다.

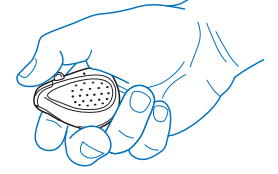

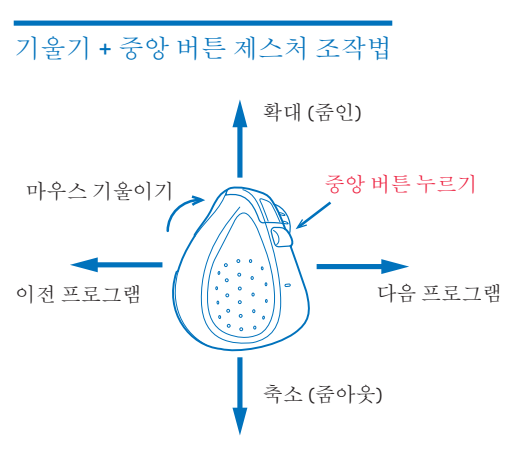

뒤쪽 버튼 + 기울기 제스처는 Swiftpoint Control Panel 에서 조정할 수 있습니다.

기울기 + 뒤쪽 버튼 제스처 조작법

기존 마우스 모드로 전환하기 위해서는 마우스 하단에 있는 전원 스위치를 ON으로 옮기세요.

# 성능

#### 운영 체제

#### *Communications*

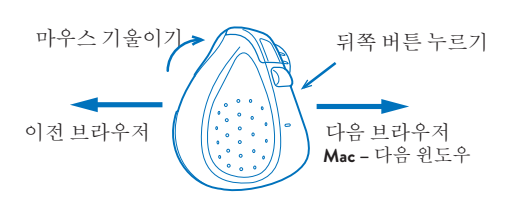

#### *Power*

- ٠ 리튬 이온 배터리 3.7V, 120mAh
- ٠ 충전: USB 콘센트, 5V, 130mA, 5V <del>- -</del>, 130mA

왼쪽 클릭 (앞쪽)

기울기 제스처를 사용하기 위해서는:

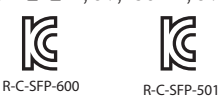

Quick Start Guide V03 Ko© 2019 Swiftpoint Limited. All rights reserved.